# **LAB 1 - Getting Started in MicroStation**

#### *Chapter Objectives:*

After completing this exercise you will know how to:

- Start MicroStation
- Open a MicroStation design file
- Use the MicroStation mouse buttons
- Navigate the MicroStation interface
- Use the **View Control** commands
- Assign view controls to the mouse wheel
- Float and dock toolbars
- Show and hide tools on toolbars
- Access the MicroStation Key-in box

# **Lab 1.1 - Starting MicroStation**

To start MicroStation:

1. Select **Start >All Programs > Bentley > MicroStation V8i (SELECTseries 2) > MicroStation V8 XM Edition**

*or*

**Double-click** on the **MicroStation V8i (SELECTseries 2)** icon located on your desktop.

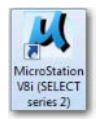

MicroStation will start and the **MicroStation Manager** dialog box will appear on your screen.

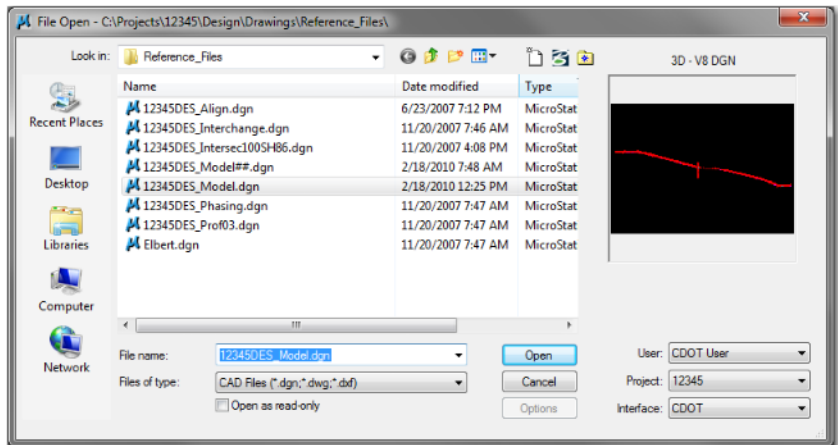

# **Lab 1.2 - The MicroStation Manager Dialog Box**

The **MicroStation Manager** is your file management interface in MicroStation. It allows you to create, rename, delete, and open files as well as set workspace parameters. Within MicroStation Manager the user will set three important components: User, Project, and Interface. Setting these components allow you to more easily access the project directory structure and customize the MicroStation interface.

> **Note:** Do not press <**Enter**> after you key data in a dialog box unless you are ready to apply the settings. Use the **<Tab>** key or your mouse cursor to move from one field to the next to choose or enter your setup options before you **Apply** or **OK** the command.

# **Opening files**

- 1. In the lower right-hand portion on the dialog box set the three components as shown below
	- ♦ User: **CDOT User**
	- ♦ Project: **12345**
	- ♦ Interface: **CDOT**

*Note:* The Project option automatically sets the directory to **C:\Projects\12345.** You'll lean more about the project configuration file (**PCF**) in chapter 4.

- 2. In the **MicroStation Manager**, navigate to **\Design\Drawings\Reference\_Files** folder.
- 3. Highlight **12345DES\_Model.dgn** as the design file to open.
- 4. A thumbnail preview of the file is shown.
- 5. Select **Open** to open the design file.
- 6. This is a design model file of CDOT project SH 86, which will serve as the example project for this class as well as other CDOT training classes.

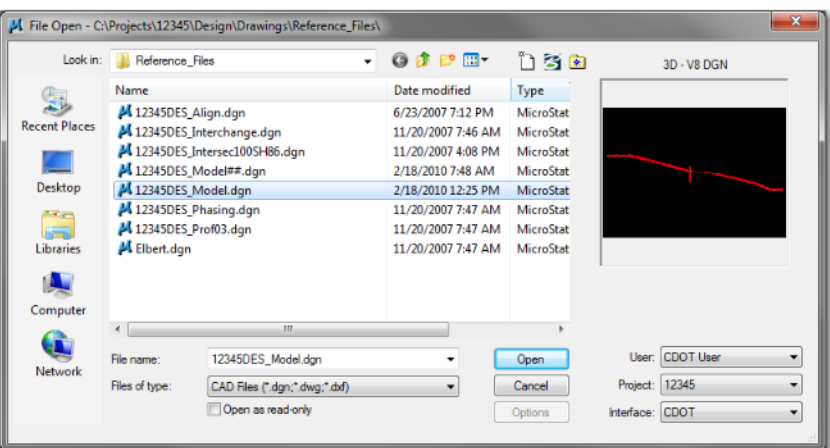

*Note:* The CDOT Menu opens automatically. You'll use this menu later. For now, minimize or close the CDOT menu.

#### **Lab 1.3 - Working with the Mouse**

While in MicroStation, your mouse operations include:

**<D>** Data (usually the *left* button) for selecting tools, highlighting fields, moving dialog boxes, confirming actions, etc.

**<R>** Reset (usually the *right* button) for terminating commands, rejecting actions, etc.

**<T>** Tentative (usually the *middle* button or scroll wheel) for snapping to existing elements at exact locations.

#### **Lab 1.4 - Access Pull-Down Menus**

Use pull-down menus to select settings and non-drawing commands from the application window. You can either post a menu (display it until you select a function from the menu) or open the menu and select a command all in one step.

# **Post a pull-down menu from the command window**

- 1. Point your cursor to **File** in the application window and select it by **clicking** the data point once **<D>.**
	- ♦ The pull-down menu appears.

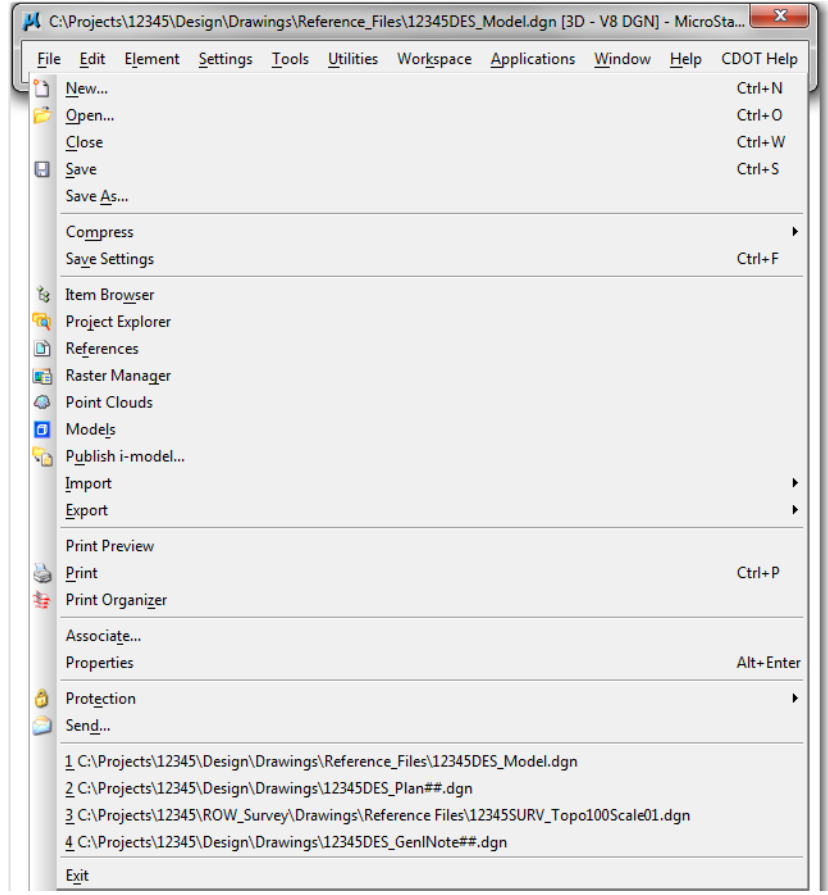

- ♦ Menu names followed by **...** indicate a dialog box will open when you select the item.
- ♦ Names with an arrow to the right indicate there is a sub-menu associated with the item.
- ♦ You can also use the keyboard to select a command from a menu.
- ♦ The bottom portion of the file menu will display a file history allowing the user to open previously opened files more easily.
- 2. Use the up and down arrow keys on your keyboard to move up and down an item list or move your cursor.
	- ♦ Text to the right of an item indicates the hot key or shortcut to use to activate the command (e.g., **Ctrl+N** means to hold down the **Ctrl** key and type **N**).
	- ♦ Underlined letters indicate a shortcut key to choose an item from a menu.
- 3. Move your cursor to **Element** to show the element pull-down menu.

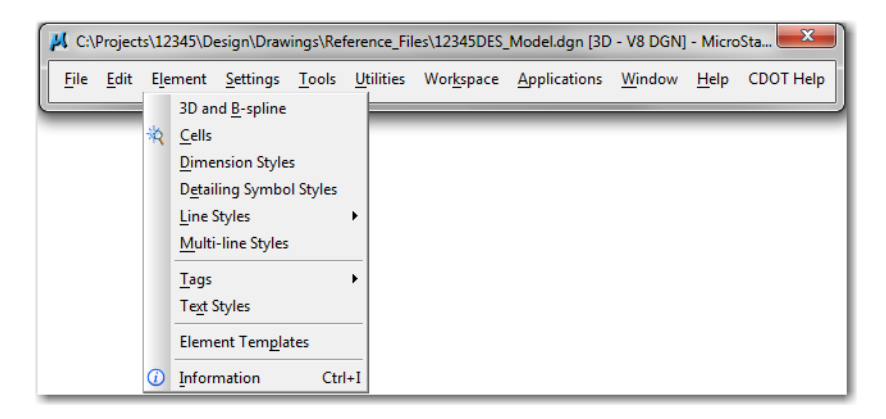

# **Lab 1.5 - Open a Settings Box**

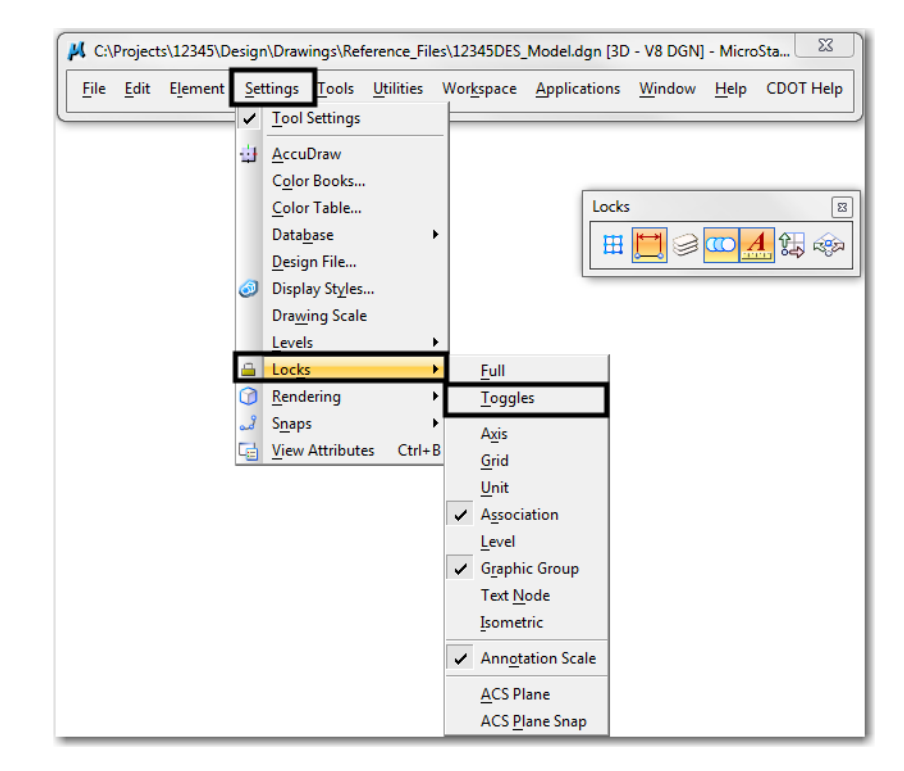

1. Select **Settings > Locks > Toggles** to open the **Locks** settings box.

- *Note:* A settings box, like the Locks box, does not have any command buttons (**OK**, **Close**, etc.). Settings boxes can be left open while working in MicroStation.
- 2. **Close** the Locks settings box by selecting the **X** in the upper right hand corner.

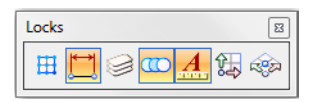

# **Lab 1.6 - Control Views**

# **Turn on additional views**

1. From the **View Toggles** box (lower left of the screen), toggle *on* views **2**, **3** and **4. <D>.**

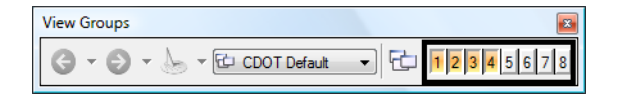

**Note:** By default, views 1-4 open in screen 1, views 5-8 open in screen 2. To move a view to a different screen, select the "M" icon on the left side of the view title bar and choose **Change Screen**.

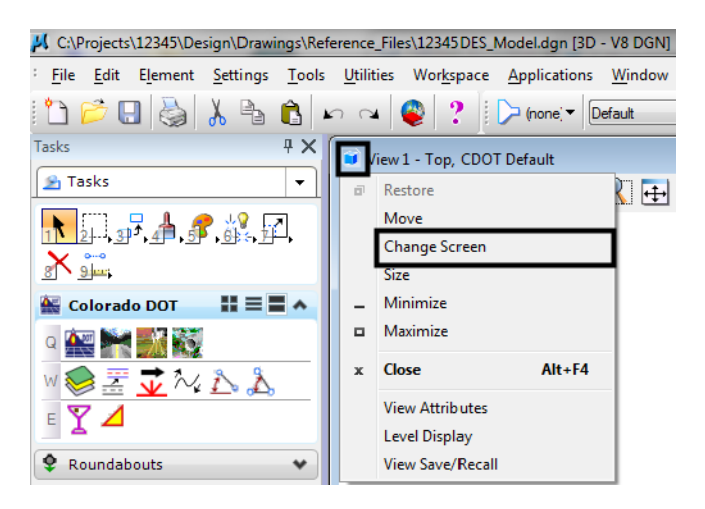

- /C/Projects\12345\Design\Drawings\Reference\_Files\12345DES\_Model.dgn [3D V8 DGN] Micro5 Station V8i (SELECTseries 2) (1)  $-6-3$ : File Edit Element Settings Tools Utilities Workspace Applications Window Help CDOT Help  $\left\| \Delta \boxtimes \boxplus \bigotimes \lambda \triangleq \Delta \right\| \leq \sim \left\| \text{Q} \right\| \text{?} \text{ [Down'} \text{ [Data} \text{ } \text{]}$ N 90'00'00 00" E | Z | 4668.853  $10000$ 1.0.0.4.0.9.1.0.00  $\boxed{\circ}$ View 2 - Right Isometric, CDOT Default **B** Tasks **G·@ \* | A Q Q R E + 0 | 8 D & R O O 3 ( 下班子界系统国**  $X_{\text{min}}$  $000000$  $\triangleq$  Colorado DOT III  $\equiv \blacksquare \land$ ◎全半分粒  $\sqrt{10}$   $\sqrt{10}$   $\sqrt{10}$   $\sqrt{10}$   $\sqrt{10}$  $\frac{1}{2}$  $\bullet$  Roundabouts  $\overline{\mathcal{L}}$  Civil Geometry  $\check{}$ Å Data Acquisition  $\check{ }$  $\sqrt{2}$  Drawing  $\ddot{\phantom{0}}$ Drawing Composition **Si**  $\mathbb{R}^m$  $\left\lfloor m_{i}\right\rfloor$ Solids Modeling  $\mathcal{A}$ View 3 - Back, CDOT Default View 4 - Left, CDOT Default  $\bullet$   $\bullet$   $\overline{\bullet}$  $\Diamond$  Surface Modeling  $\check{}$ G 0 4 1 4 9 9 8 8 9 9 10 0 2 2 8 8 8 7 **C** Mesh Modeling  $\quad \,$   $\,$  $\bullet$  Feature Modeling  $\bullet$ ile Visualization  $\check{}$ H Animation  $\check{~}$ ■E100 • B 2 2 3 × ⊙ ※ 2 × ハ × ユ | | A least one reference model was not found. Element Selection > Identify element to add to set  $J =$ Default
- 2. Select **Window > Tile** to arrange the views.

#### **Fit View 1**

1. From the View Control toolbar in View 1, select **Fit View**.

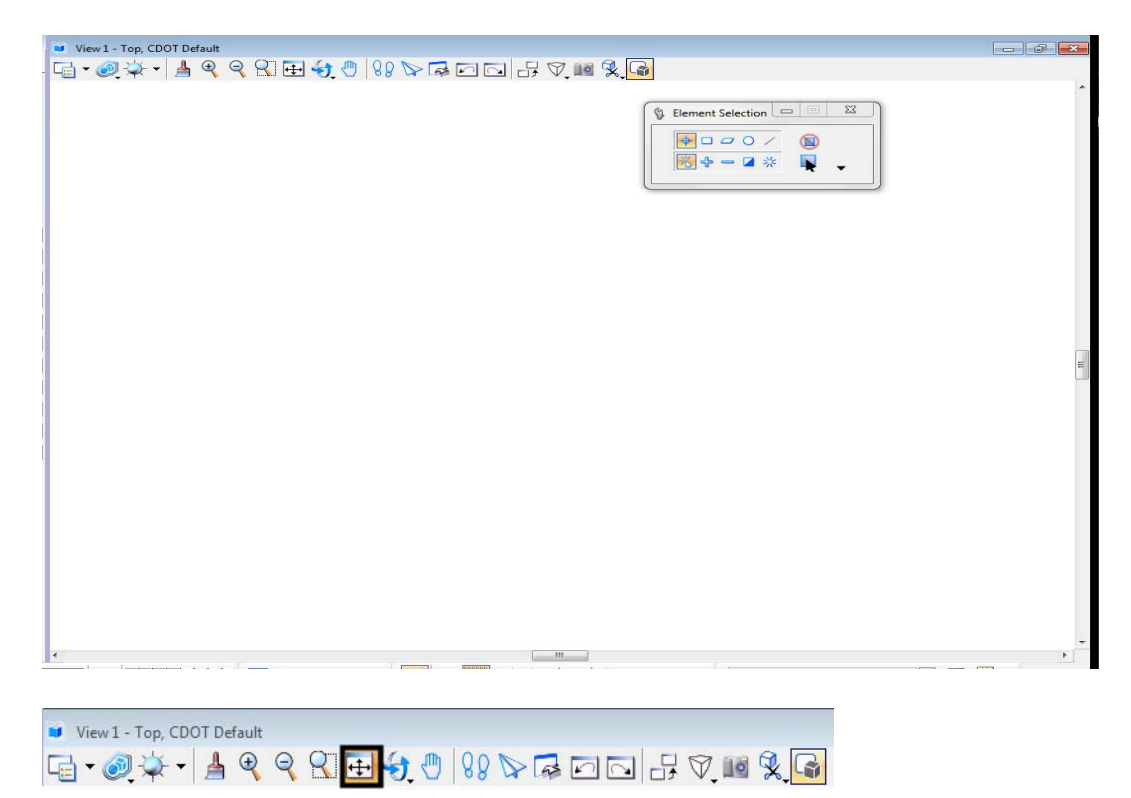

All of the plan view graphics appear in the view.

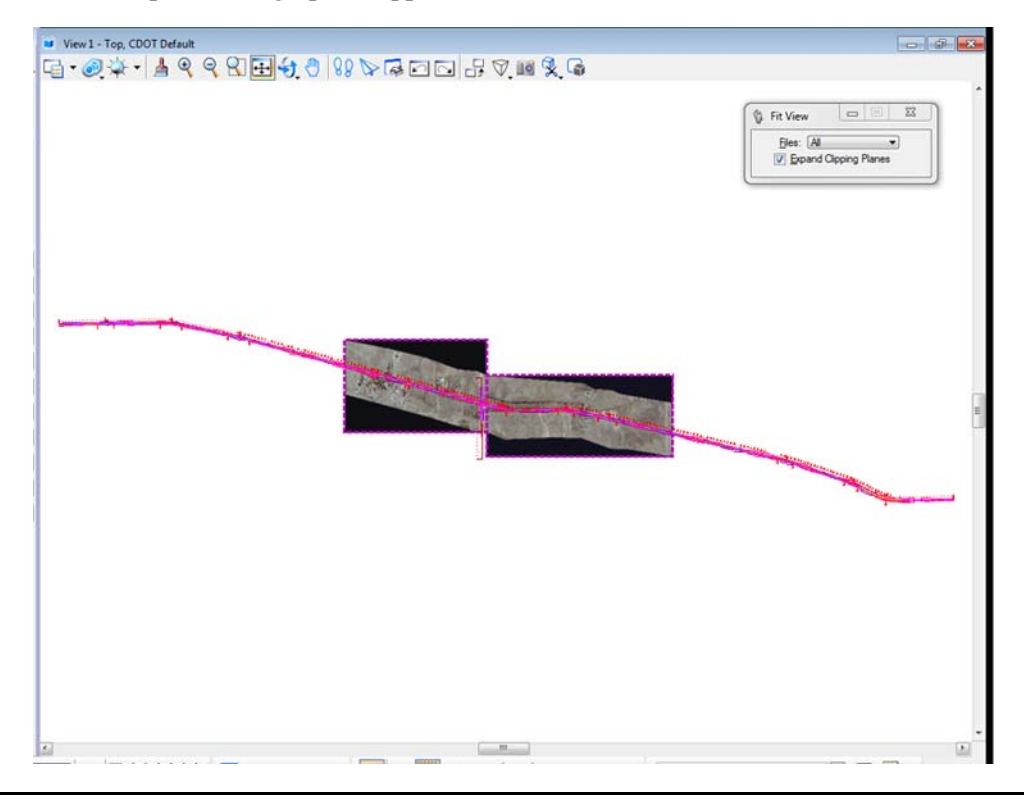

# **Rotate all views to top**

1. From the **View Control** toolbar in View 2 select **Rotate View.**

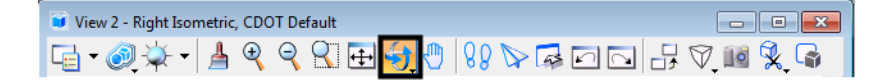

2. In the **Rotate View** tool settings box, set **Method** to **Top**.

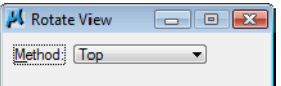

3. **<D>** in View 2 to change it to a top view (verify the view name is Top).

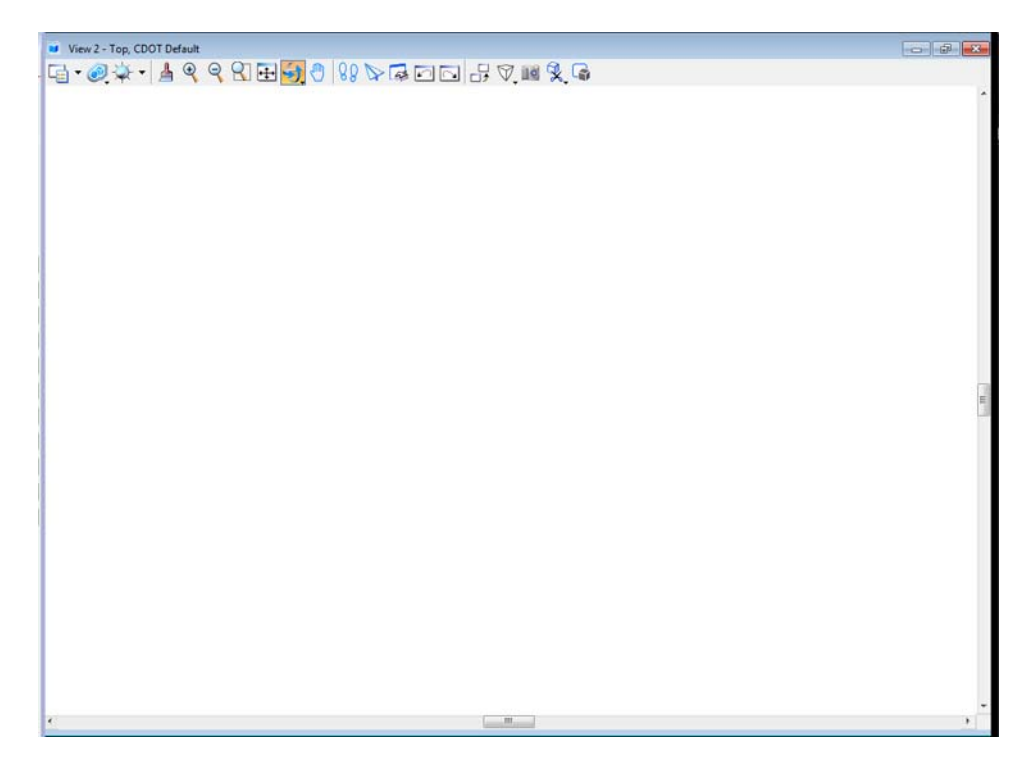

4. **Fit** view 2.

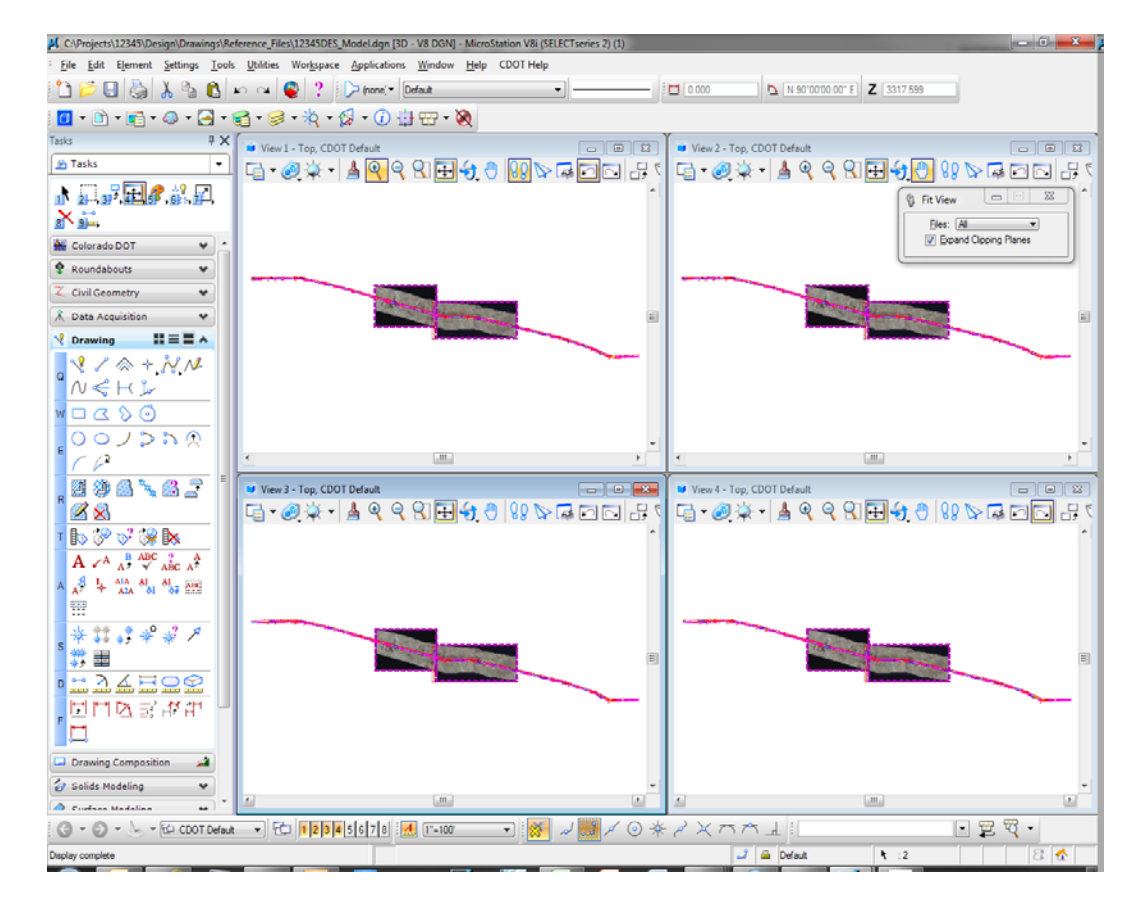

5. Repeat the above steps to rotate views 3 and 4 to a **Top** view and **Fit** the views.

# **Zoom In within a view**

1. From the **View Control** toolbar in View 2, select **Zoom In.**

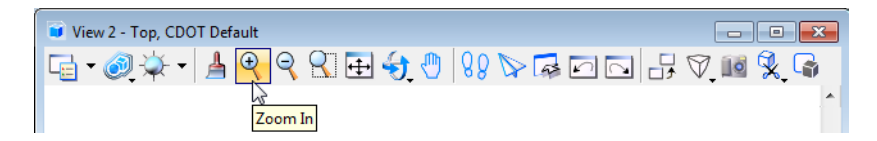

2. Place your cursor (the **X cross-hair**) in the center of the intersection and place a data point **<D>**.

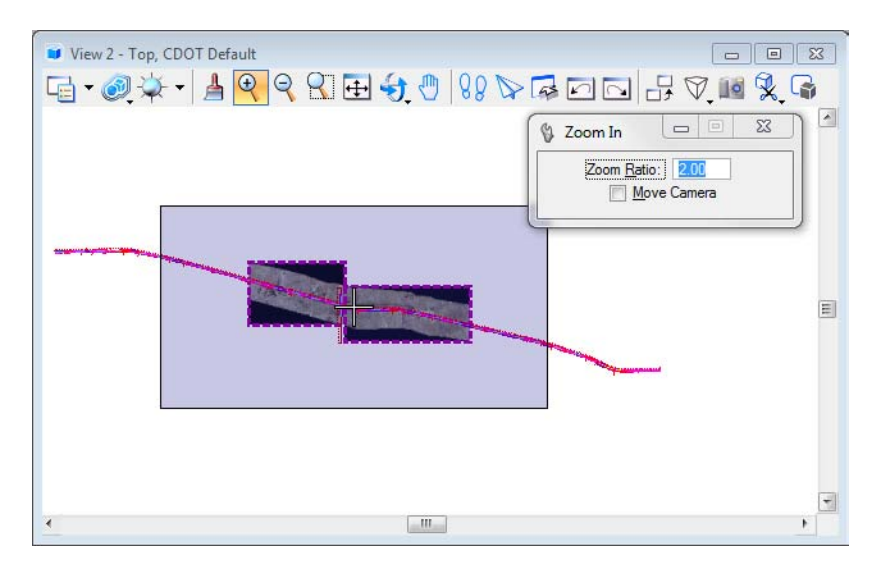

The view is updated to **Zoom In** twice as close. The center of the view is the data point you identified.

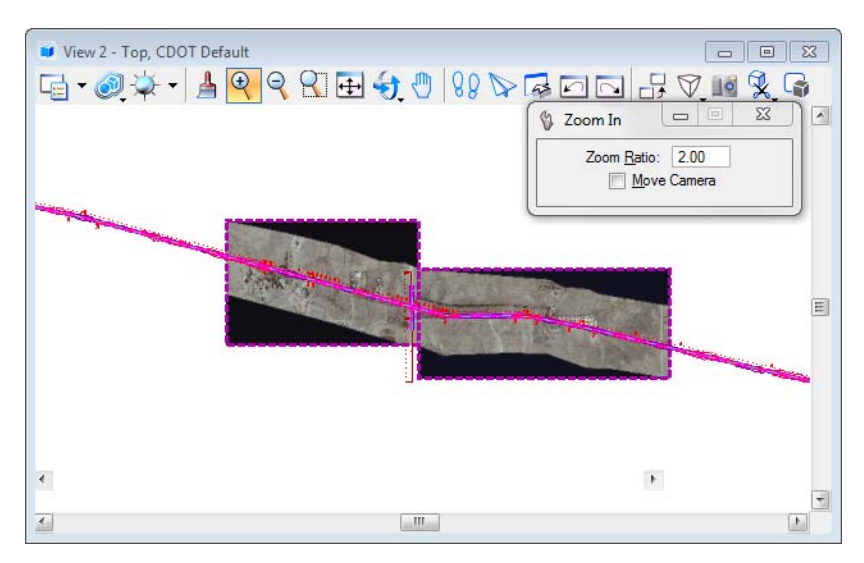

- M. CAProjects\12345\Design\Drawings\Reference\_Files\12345DES\_ModeLdgn [3D V8 DGN] Micro tion V8i (SELEC Eile Edit Element Settings Tools Utilities Workspace Applications Window Help CDOT Help D N 90'00'00 00" E Z [4668.853  $FT 000$ 1.8.8.9.9.8.8.8.9.9.0.0.0  $\frac{R}{2}$   $\times$   $\frac{R}{2}$  View 1 - Top, CDOT Default View 2 - Top, CDOT Default  $\boxed{0}$ **B** Task ⋤ G · ◎☆ · | ▲ ୧ ୧ R B + 0 | 8 ▷ Q O O B \* **NEWSRSER**  $X_{\text{min}}$ Colorado DOT  $\bullet$  Roundabouts  $\check{}$ Z Civil Geometry  $\check{}$ **K** Data Acquisition ving  $\Pi \equiv \Xi \wedge$ **V** Drav  $\begin{array}{l} \mathcal{R}\swarrow \otimes +N\mathcal{M} \\ \mathcal{N}\Leftarrow \mathbb{H}\swarrow \end{array}$  $\Box\subset\Diamond\circledcirc$ 00ノンの魚  $\epsilon$ **E98482**  $\boxed{0}$ View 3 - Top, CDOT Defaul  $\boxed{2}$ View 4 - Top, CDOT Defaul G-0 \$ - A Q Q R E + 0 88 & G O B + **G-00-4-49998000000000** ੋ⊠⊗ 「ねぷび??B Element Selection  $A \times A \xrightarrow{B} \xrightarrow{ABC} \xrightarrow{2} \xrightarrow{A}$  $\mathbf{A}^{\mathcal{A}} \xrightarrow{\mathbf{I}} \mathbf{A}^{\mathbf{A}}_{\mathbf{A}\mathbf{A}} \xrightarrow{\mathbf{A}\mathbf{I}_{\mathbf{A}}} \mathbf{A}^{\mathbf{I}}_{\mathbf{A}\mathbf{B}} \xrightarrow{\mathbf{A}\mathbf{I}_{\mathbf{A}}} \mathbf{B}^{\mathbf{I}}_{\mathbf{A}}$  $\sqrt{4000}$ 闽 图 第 1 章 图 W \*\*\*\*\*\* (\*) 田 **MAHO2** 同門区部歴史 Ί¤ Drawing Composition فد  $\mathcal{O}$  Solids Modeling **O** Confined Made  $\text{C.} \quad \bullet \quad \text{C.} \quad \bullet \quad \text{C.} \quad \bullet \quad \text{C.} \quad \bullet \quad \text{C.} \quad \bullet \quad \text{C.}$ - C 12345678 A 110 √◎ 茶 angle × べ べ  $\overline{A}$  $\Box$  22  $\heartsuit$  -Element Selection > Identify element to add to set  $J \triangleq$  Default
- 3. Continue placing data points until you've zoomed in to the intersection as shown.

4. Reset **<R>** to end the **Zoom In** command.

# **Turn off the raster files**

The model file has aerial photos attached. These raster images can be turned off while working in the file.

1. Select **File > Raster Manager**.

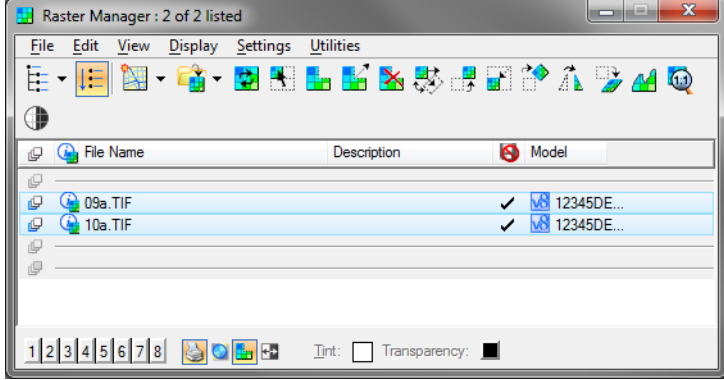

- 2. Select both .TIF files using the shift or ctrl key.
- 3. From the View toggles, bottom left of the dialog bog, toggle off all Views (1-8).

4. Close the **Raster Manager** box.

#### **Zoom out in a view**

1. From the **View Control** toolbar in View 2, select **Zoom Out.**

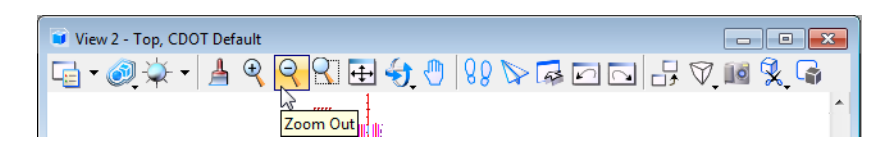

The view is updated to zoom out twice as far.

2. Again in View 2, **<D>** in the center of the intersection to zoom out again until you can see the entire intersection cross road.

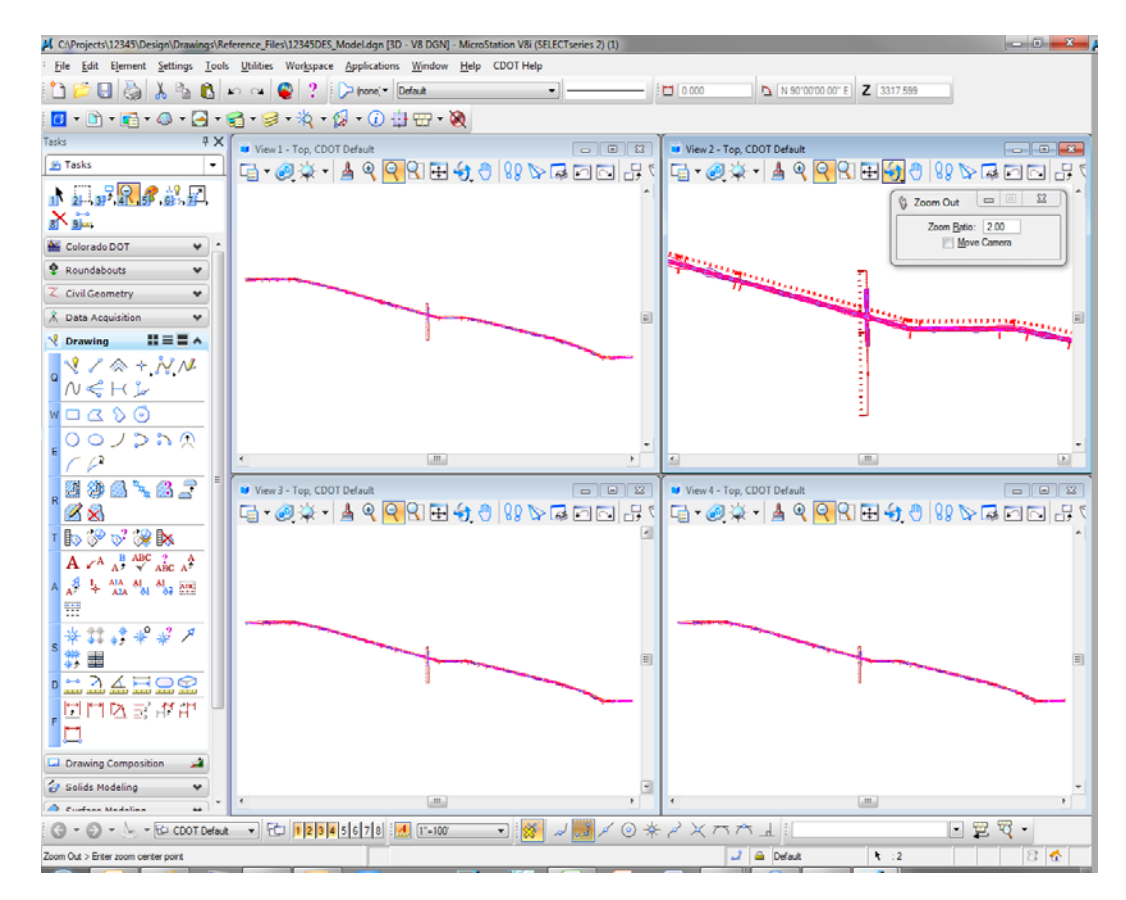

#### **Use the Window Area command**

1. From the **View Control** toolbar in View 3, select **Window Area.**

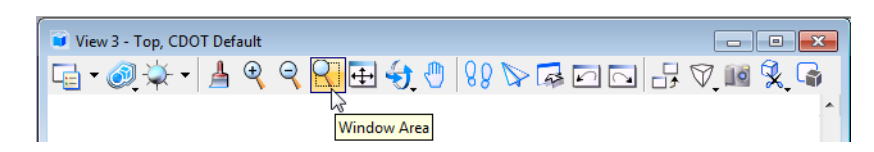

2. **<D>** above and to the left of the beginning of the project.

3. **<D>** again below and to the right of the first point as shown (this will draw a box around what you want to show close-up).

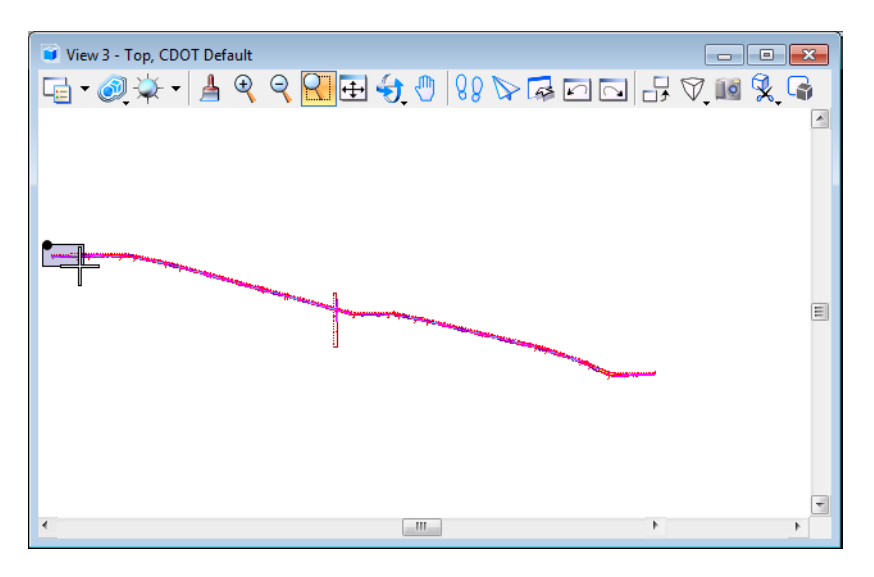

The view is updated to show the alignment at the beginning of the project.

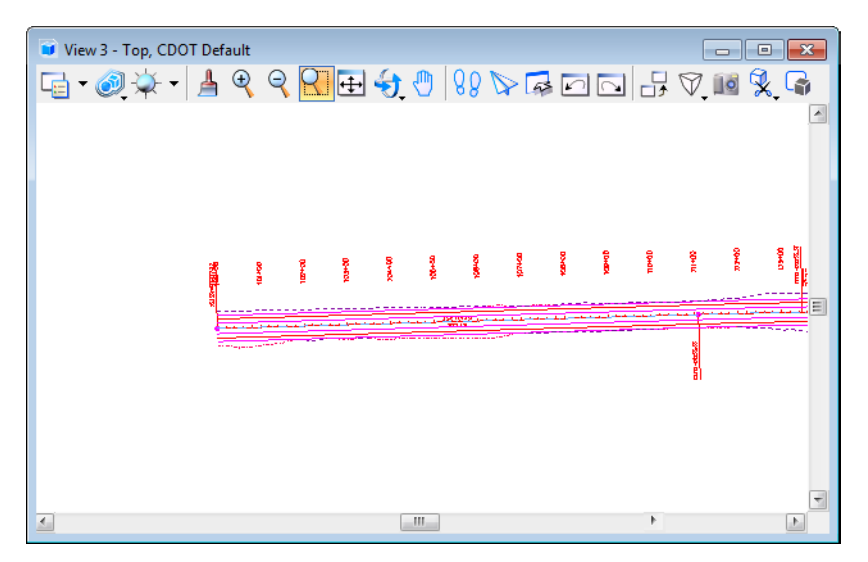

4. While still in the **Window Area command,** move your cursor over to View 4 and **<D>**  above and to the left of the alignment end as shown.

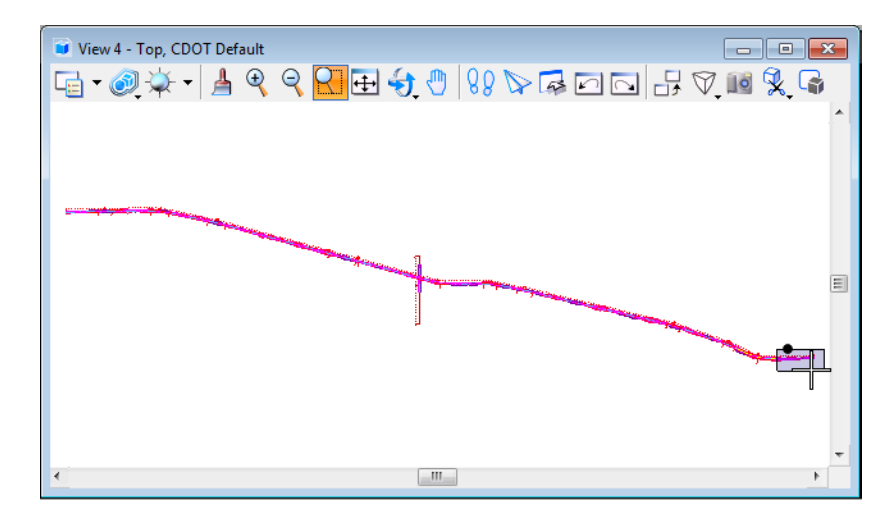

5. **<D>** again below and to the right of the alignment end.

The view is updated to show the end of the project.

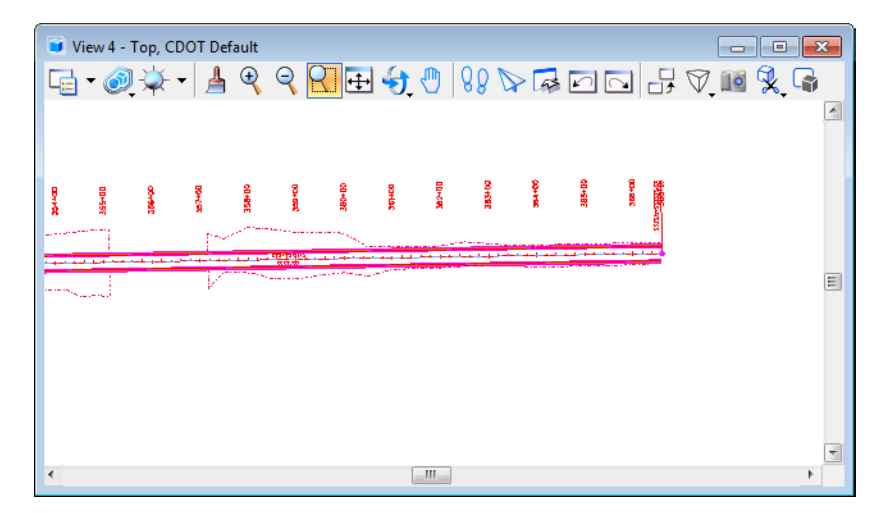

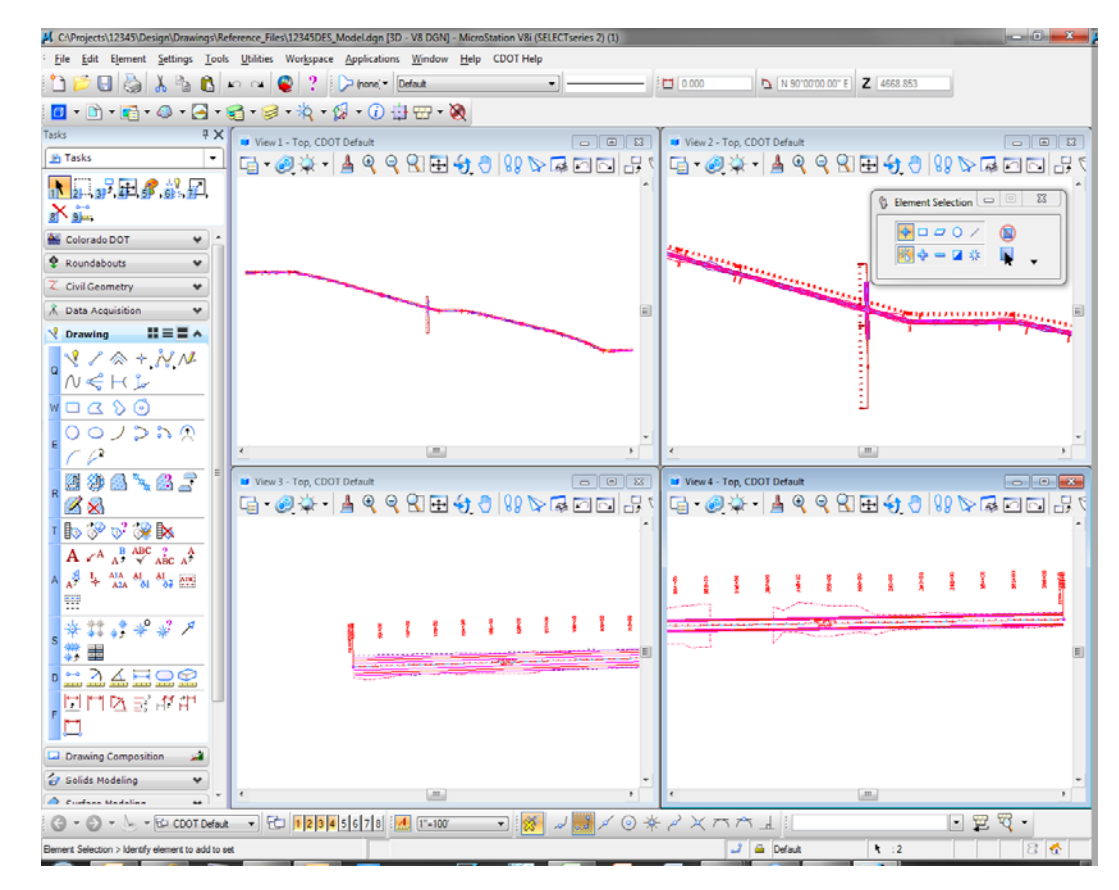

Your views should look similar to the illustration below.

# **Fit views**

1. From View 2, select **Fit View.**

All of the graphics in View 2 are displayed in the view. The **Fit View** command is a handy way to see all graphics on levels that are on.

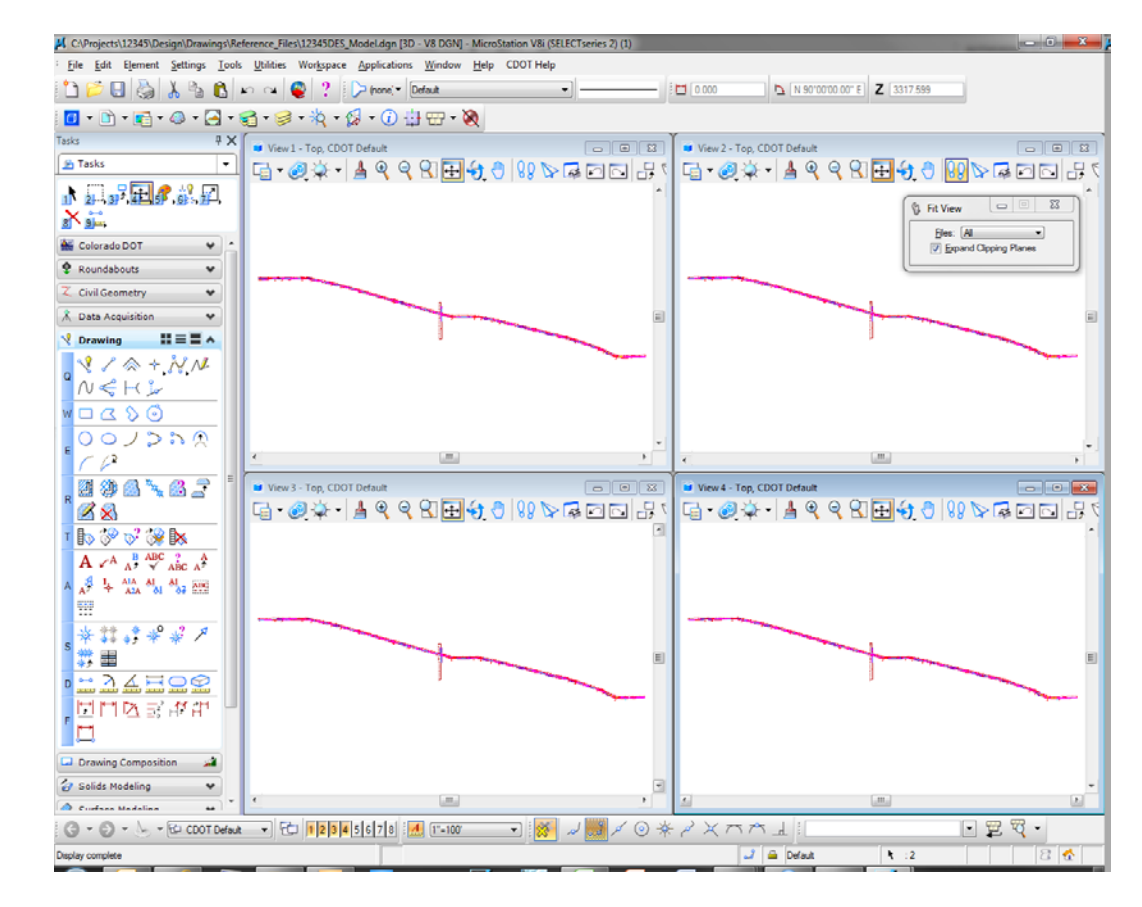

2. With the **Fit** command active, **<D>** in views 3 and 4 to select these views to fit.

# **Close some views**

1. Toggle *off* views 2, 3 and 4 on the **View Toggles** box.

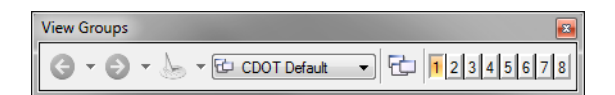

**Note:** You can also **click** the **X** icon in the view's upper right corner to close it or you can **double-click** on the **M** icon, the control menu icon, in the upper left corner of a view.

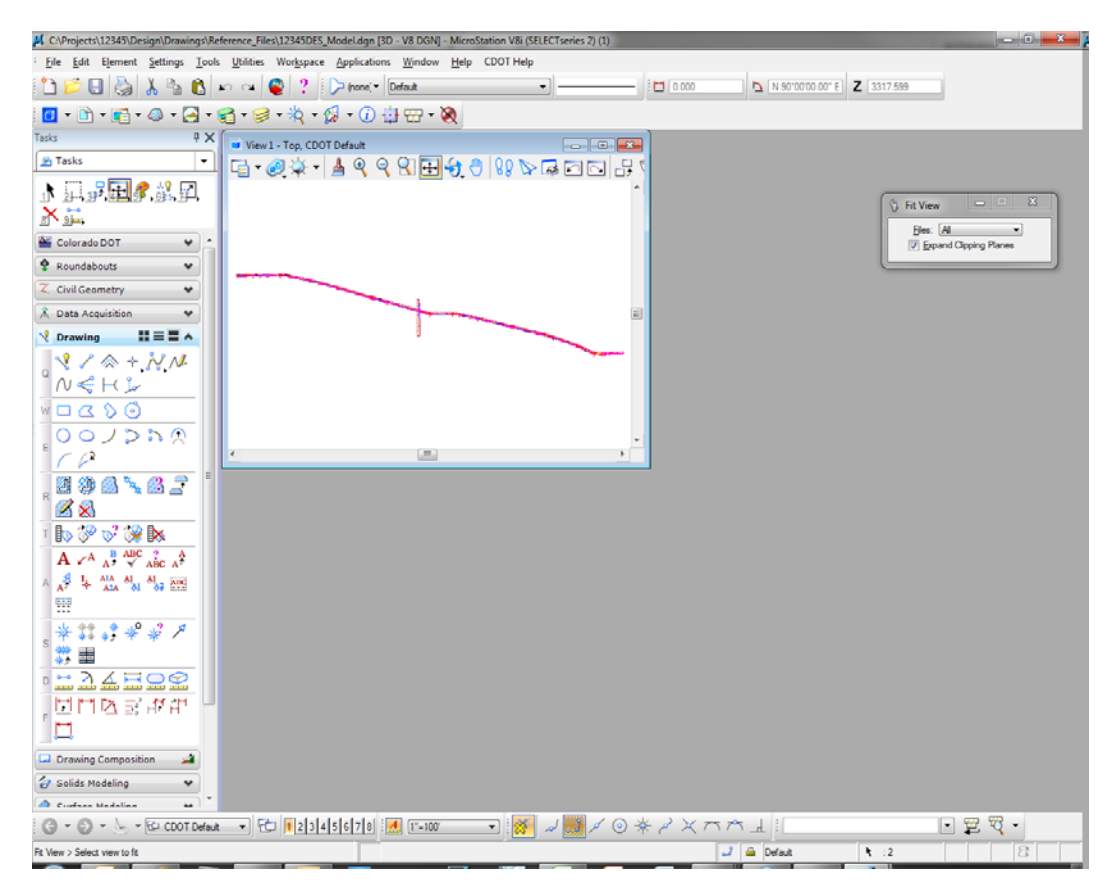

#### **Make view one fill the screen**

1. Select the **Maximize** button in the upper right corner of View 1.

2. **Fit** View 1.

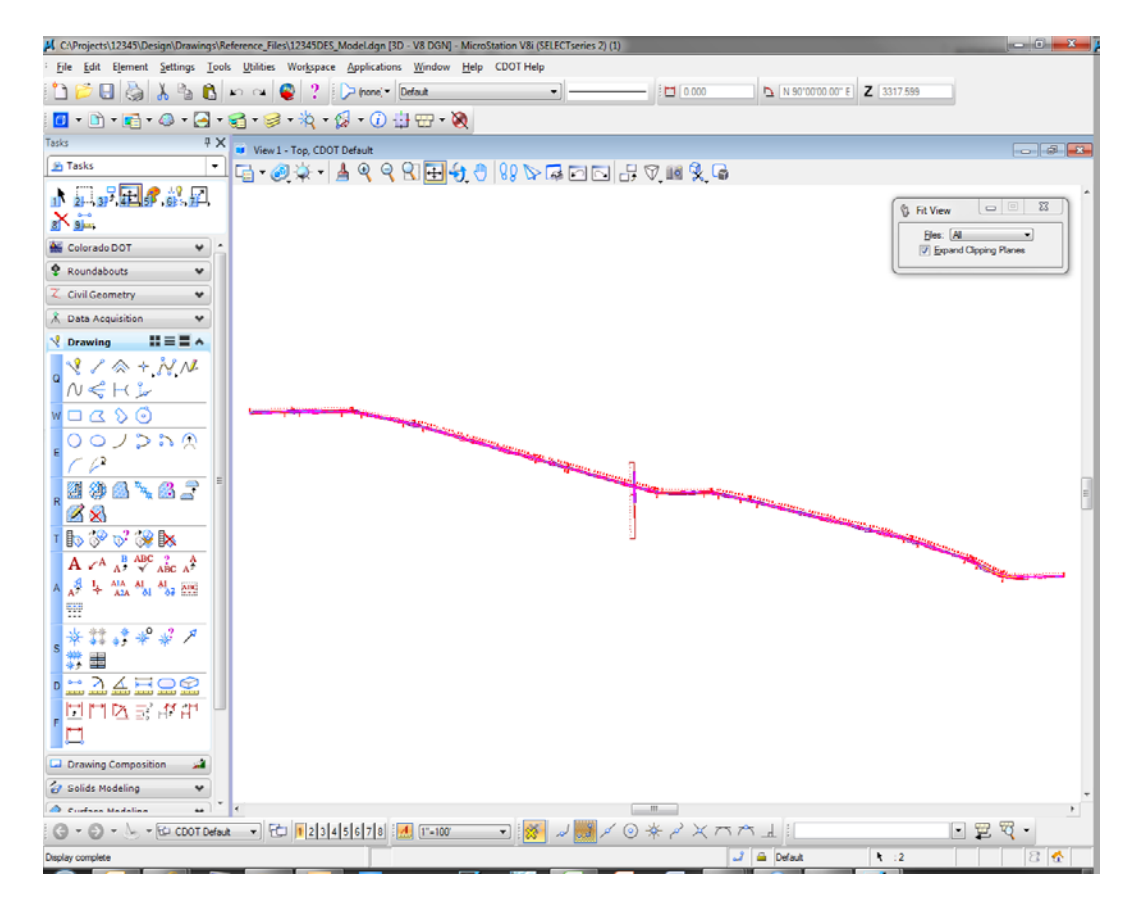

# **Lab 1.7 - Mouse Wheel Settings**

*Note:* If you do not have a mouse with a wheel, go to the next section titled *Try Out Tool Boxes*.

#### **Use the wheel on the mouse to Zoom In/Out**

- 1. Position your cursor over the center of the intersection.
- 2. Roll the wheel up; this zooms in on your graphics.
- 3. Roll the wheel back; this zooms out.
	- **Note:** If you <T> on a location before rolling the wheel MicroStation will zoom in/out around that point.

#### **Change the wheel settings**

1. Select **Workspace > Preferences > Mouse Wheel.**

2. Set the **Wheel** to **Pan Left/Right.**

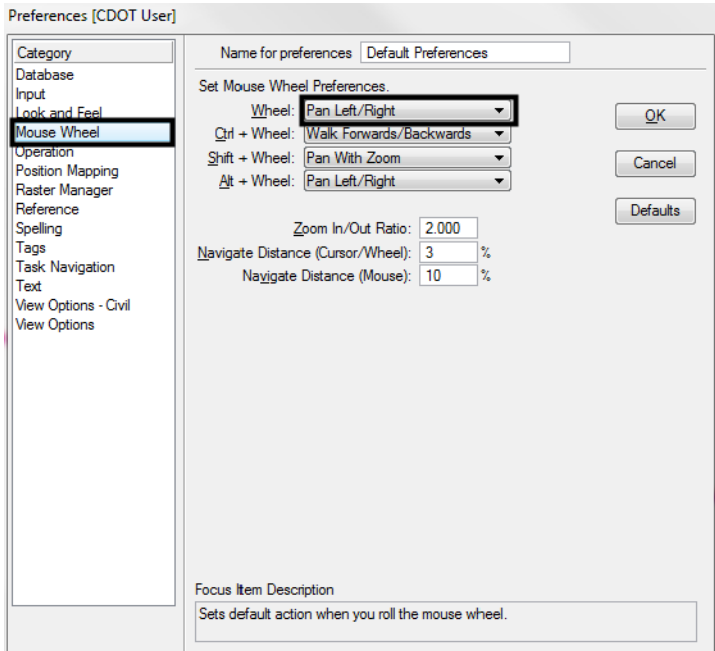

- 3. Select **OK** to accept the changes and close the dialog box.
- 4. Move your mouse wheel back and forth to pan in the view.
	- *Note:* You can also **Pan** by selecting the pan command on the **View Control** toolbar. Specify a "from" and "to" point to move in the view.

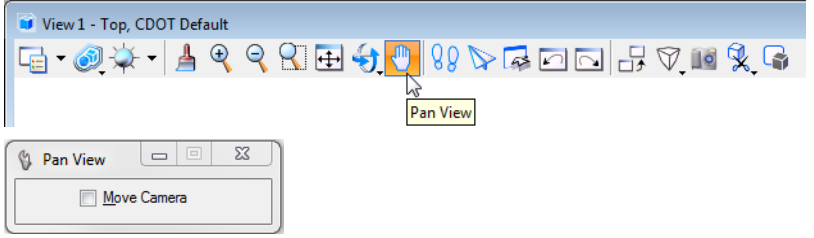

You can also **Pan** by pressing <Shift> on the keyboard and click <D> in the view. Then, drag your cursor in the direction you wish to move.

- a. Practice panning with the **Pan** tool.
- b. Practice panning using **<Shift>+<D>.**
- *Note:* After you start panning, you can release the both the **<Shift>** and the **<D>** keys. **<D>** again to end the command.

5. Set your wheel for the view control option you prefer (**Workspace > Preferences > Mouse Wheel).**

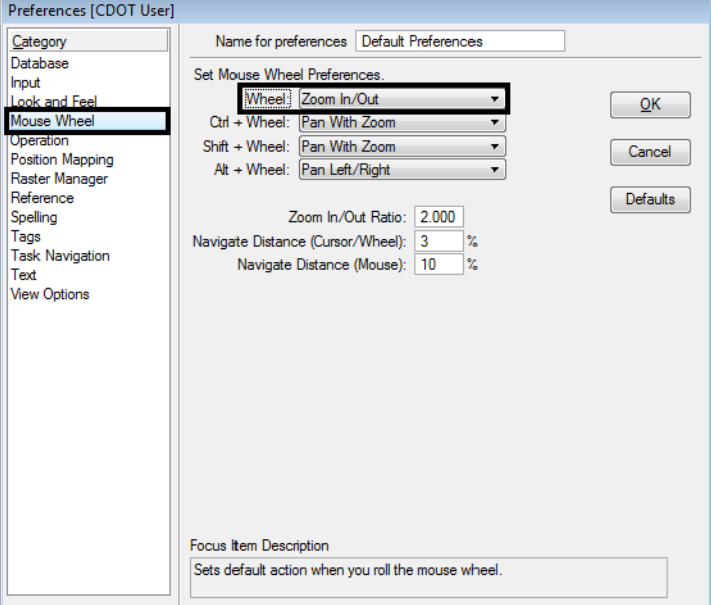

# **Pan the project site**

1. **Window** in to the beginning of the project as shown.

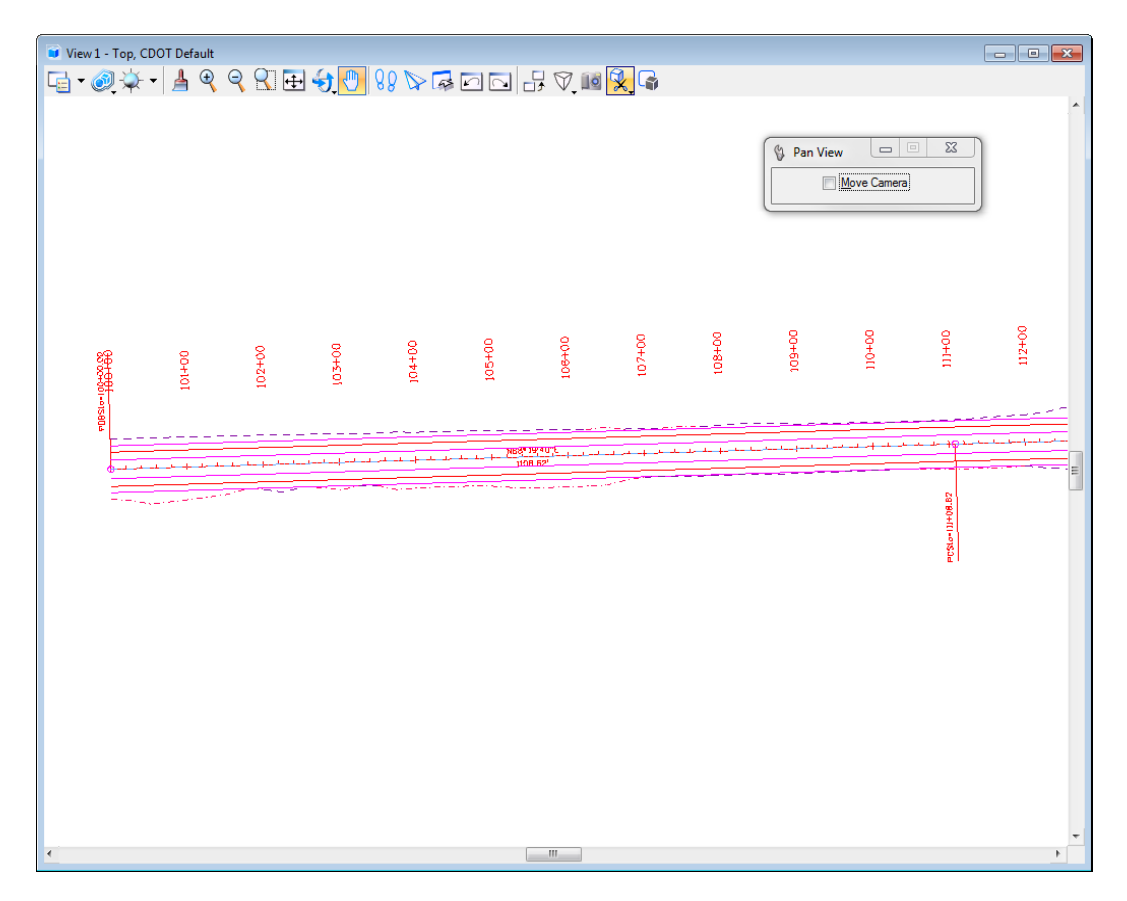

- 2. Use panning to review the SH 86 project site.
	- ♦ Start at the POB (STA 100+00) and pan to the right along SH 86.

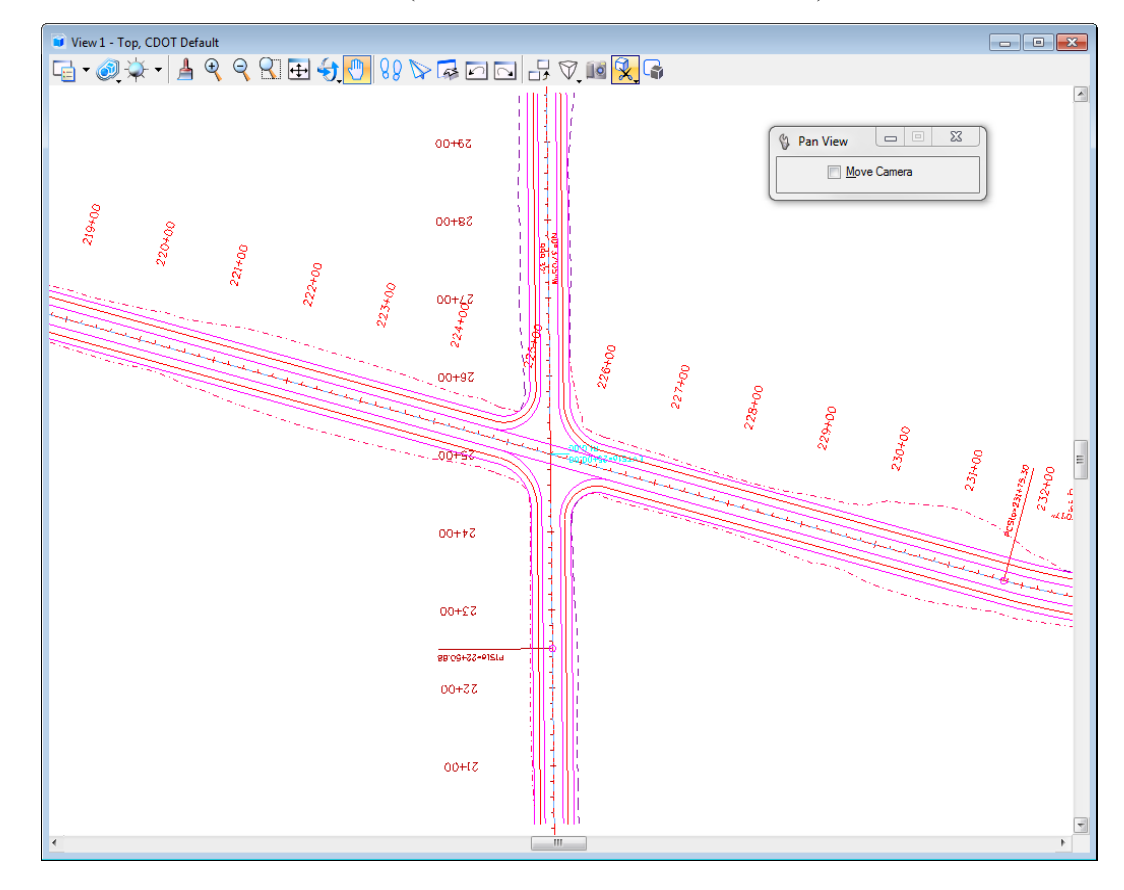

♦ Pan across the intersection (between STA 220+00 and 230+00).

♦ Continuing panning to the right through the transition from rural 2-lane to urban 2-lane with curb and sidewalk (around STA 353+00).

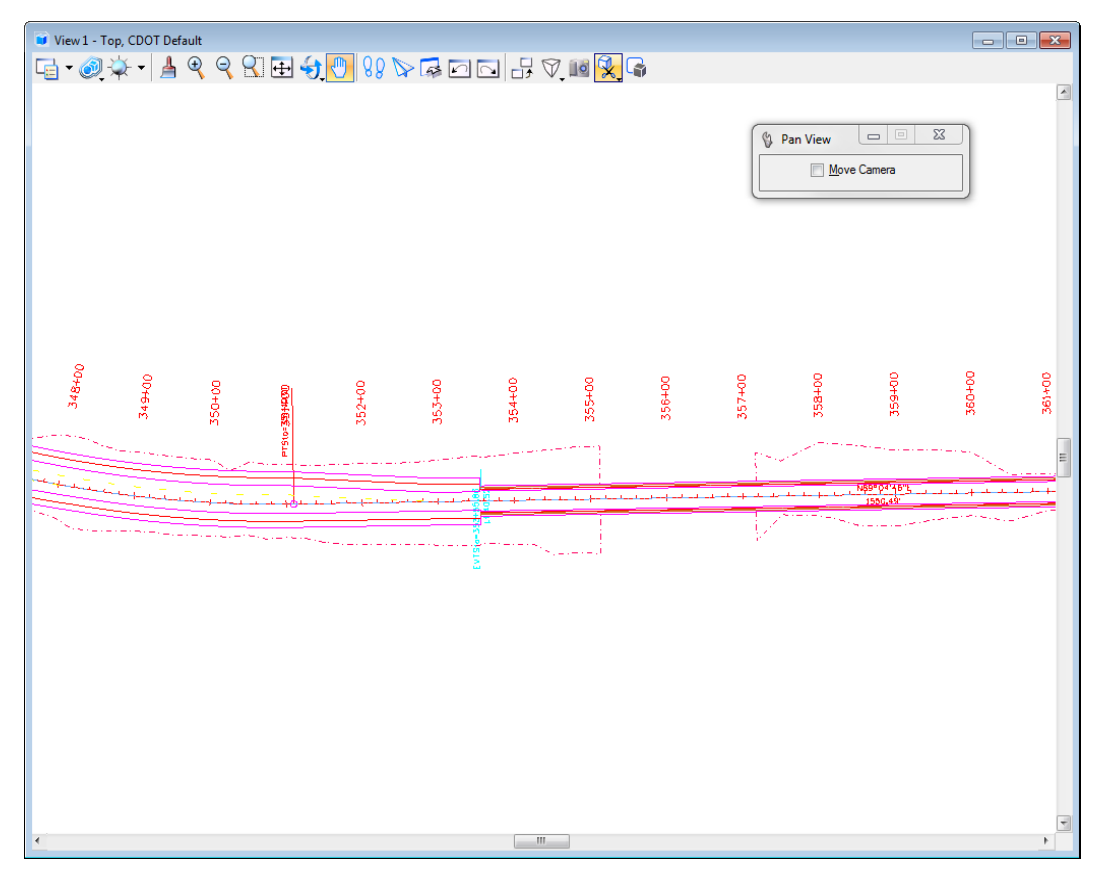

♦ Stop at the POE.

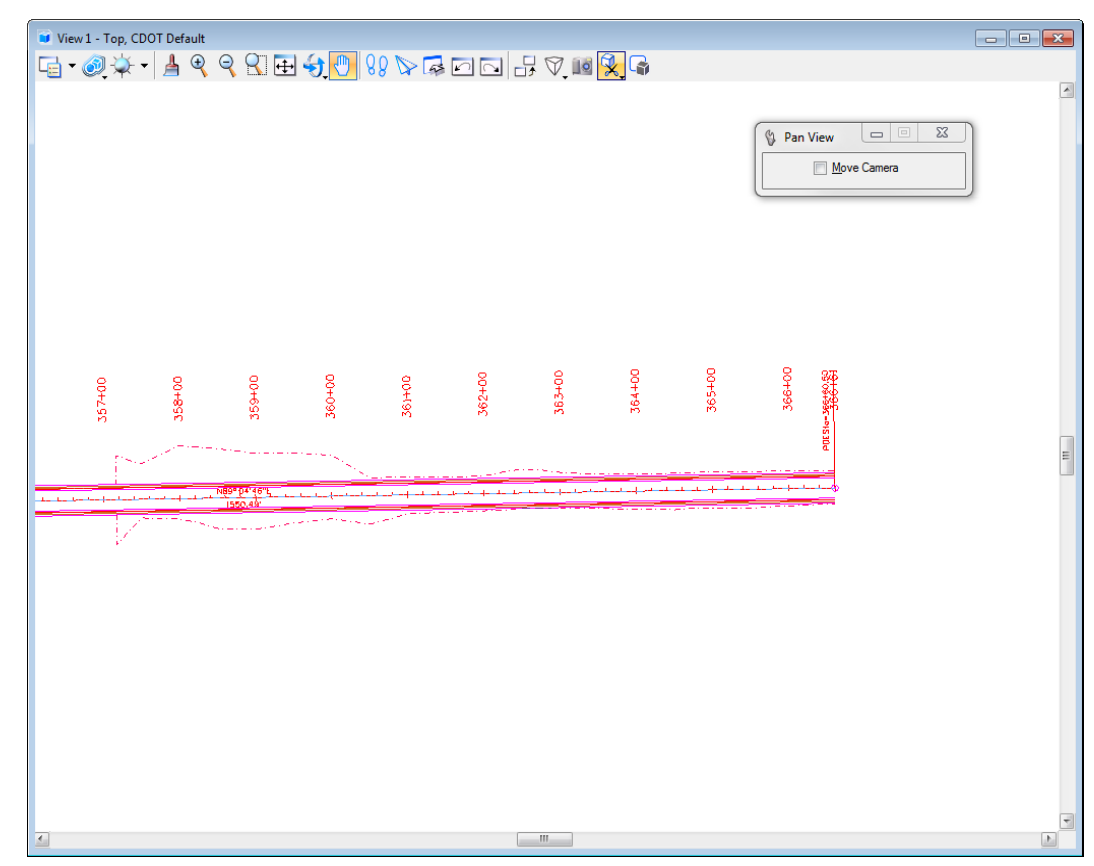

# **Lab 1.8 - Try Out Tool Boxes**

#### **Pull a tool bar from the main palette**

- 1. **<R>** on the *Linear Elements* section of the **Drawing** task menu to display the Flyout menu.
- 2. **<D>** on the **Open 'Linear' as ToolBox** option.

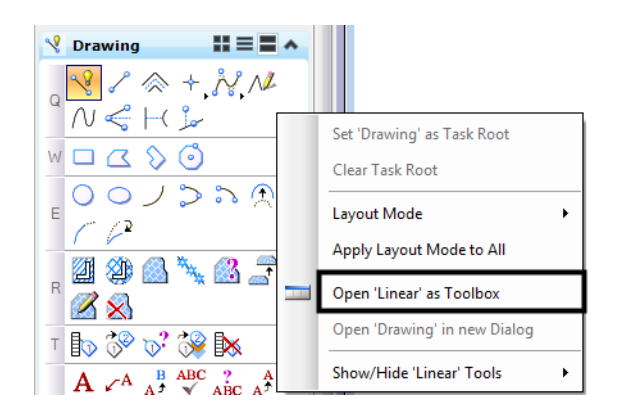

3. Select the **Place SmartLine** command.

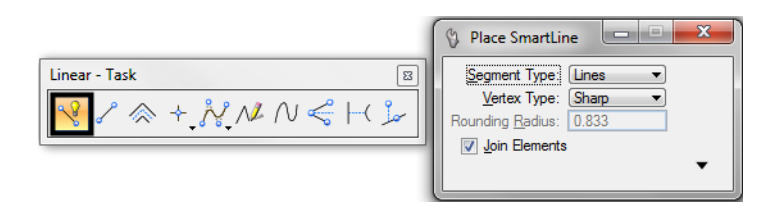

The **Tool Settings** box shows this command's settings options.

4. Select the **Place Line** command from the **Linear Elements** toolbar and notice the changes in the Tool Settings box.

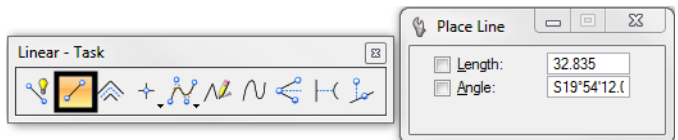

The **Tool Settings** box updates for each tool selected.

5. **Close** the **Linear Elements** toolbar by **clicking** the **x** in the upper right corner.

#### **Float and Dock Toolbars**

#### *Float the Primary Toolbar*

- 1. Position your cursor over the edge of the **Primary Tools** toolbar at the top of the application window.
- 2. Hold down the data button and drag the toolbar until it "floats" in the view.

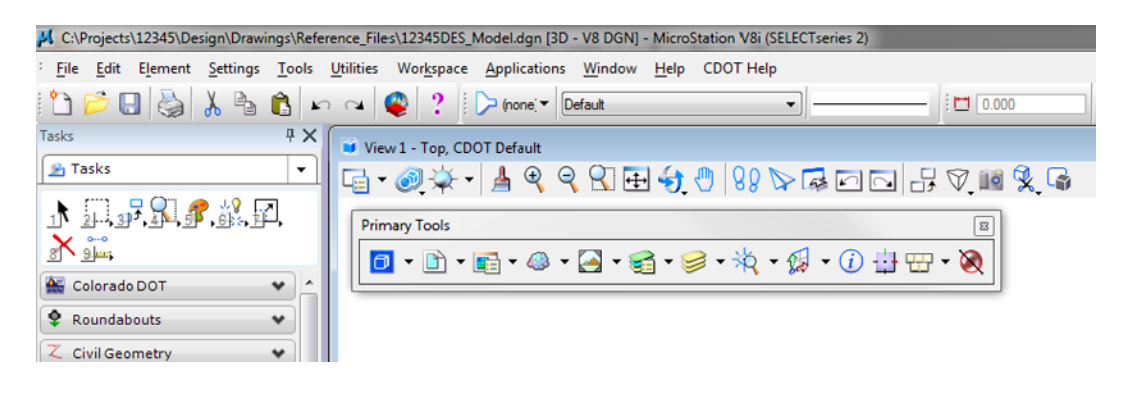

3. Repeat for the **Standard** toolbar.

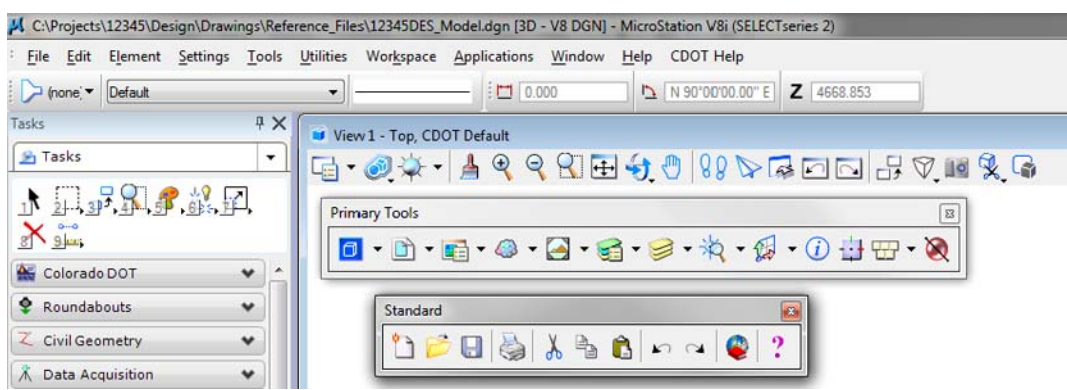

*Toggle the Primary Tools toolbox off/on*

1. Select **Tools > Primary**.

The **Primary Tools** toolbox is turned off.

- 2. Select **Tools > Primary** again to toggle it back on.
- 3. Dock the **Primary Tools** and **Standard** toolbars back to the upper right corner of the application window by dragging the title bar with the data button.

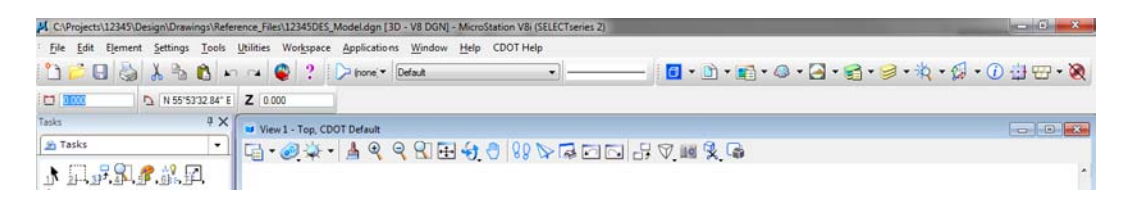

**Note:** Any toolbar can be docked on the perimeter (top, bottom, left, or right sides) of MicroStation's application window.

#### **Show/Hide Tools**

- 1. Open the **Linear Elements** toolbar as shown above.
- 2. **Right-click** anywhere on the **Linear Elements** toolbar. In the list of tools, toggle *off* **Place SmartLine.**

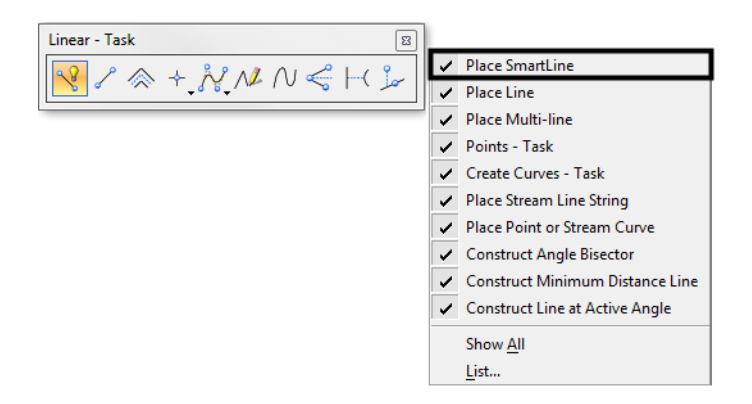

The **SmartLine** tool is removed from the toolbar.

$$
\begin{array}{|c|c|} \hline \text{Linear-Task} & \textbf{[B]}\\ \hline \hspace{.2cm}\swarrow \ \ \&\ \ \, +\ \ \textit{N\text{-}N\text{-}N\text{-}N} & \textbf{N} \leq \ \, \textit{N\text{-}N\text{-}N} \end{array}
$$

- 3. **Right-click <R>** again and turn **Place SmartLine** back on.
- 4. **Right-click <R>** and choose **List.**

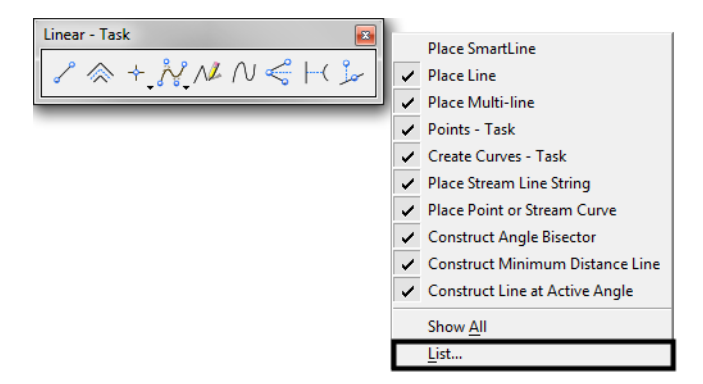

5. Toggle *off* the last four tools.

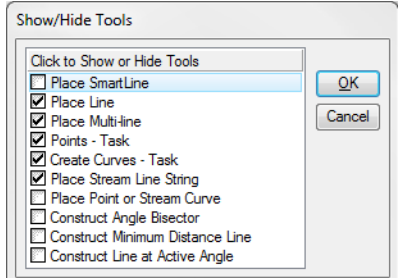

6. Choose **OK.**

The toolbar is updated to show these tools hidden.

$$
\begin{array}{|c|c|}\hline \text{Linear-Task} & \text{\hspace{0.5cm}} \text{\hspace{0.5cm}}^{\text{B}}\\\hline \hline \text{ $ \text{ $\mathcal{S}$} \end{array} \begin{array}{|c|c|}\hline \text{X} & \text{X} & \text{X} \end{array}}
$$

7. **Right-click <R>** and select **Show All.**

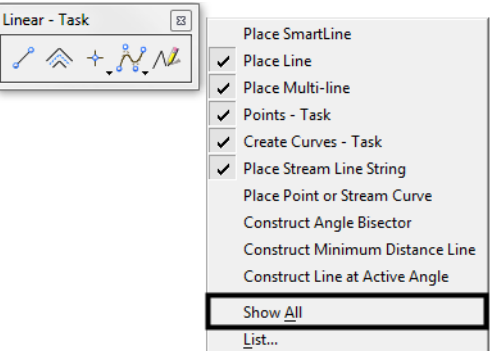

All tools are now shown on the toolbar.

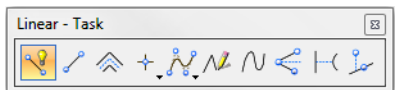

8. **Close** the **Linear Elements** toolbar (**click** the **X** in the upper right corner)

*Note:* Use this procedure to customize any toolbar to show just the tools you want.

# **Lab 1.9 - Using the Key-In Box**

# **Open and dock the key-in box**

1. Verify the **Key-in** box is opened and docked.

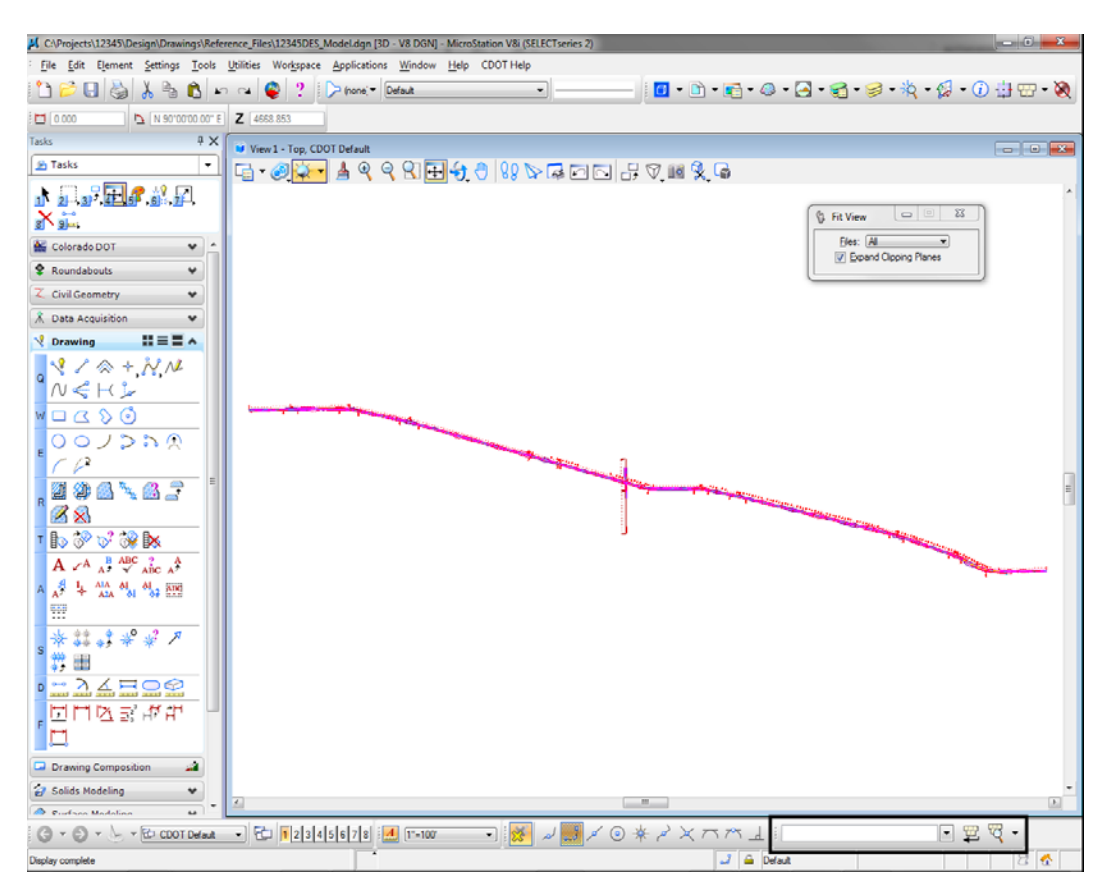

*Note:* If the **Key-In** box is not open, select **Utilities > Key**-in to open it.

2. Float the **Key-in** box from its docked position.

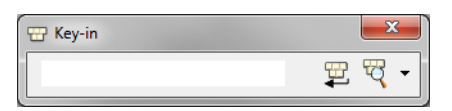

3. Expand it by grabbing the bottom of the box and dragging down.

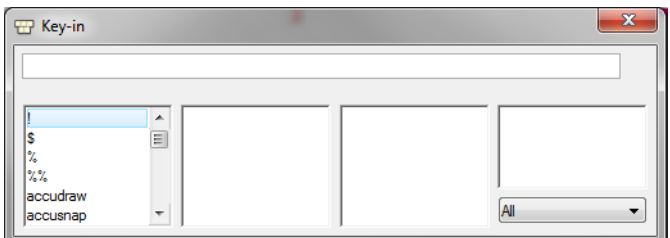

Key-ins can be selected from the list but are typically typed directly into the box.

4. Grab the title bar of the key-in box and drag it to the blank space at the top of the application window.

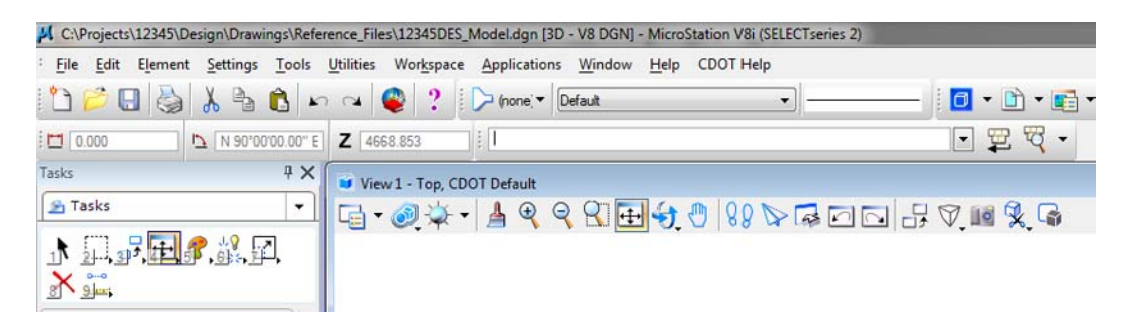

The **Key-in** box docks beside the other tool bars in the application window.

*Note:* You can also dock the **Key-in** box at the bottom of the screen if you prefer.

#### **Lab 1.10 - Save Settings**

Save settings in the file so the views will look the same when you next open the design file.

- 1. **Fit** View 1.
- 2. In the **Key-in** box you just docked, place a data point to set the focus in this box (you will get a blinking cursor).
- 3. Key in *File* (short for **File design**), then press **<Enter>** on the keyboard.

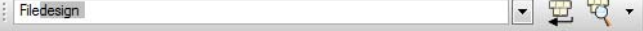

*Note:* You *always* press **<Enter>** or **<Tab>** after key-ins in the **Key-in** box.

Keep the **Key-in** box docked. It is where you will key in all MicroStation commands.

*Note:* To **Save Settings**, you could also select **File > Save Settings** or use the short cut **CTRL-F**. Most commands can be accomplished with either key-ins or by selecting from the menu or toolbars.

By saving settings, the next time you enter this design file, it will be exactly as you left it.

- 4. Choose **File > Exit** to exit MicroStation and your design file.
	- **Note:** You can change your MicroStation user preferences to always save setting upon exiting the file. Select **Workspace > Preferences > Operation** and toggle on **Save Settings on Exit**. Just remember that if you're working in another user's file, you'll change their setting.